# Handleiding Dagurenregistratie – Gastouder

In onze [instructievideo](https://www.youtube.com/watch?v=uBaJnLH0F5E&feature=youtu.be) laten we stap voor stap zien hoe je de uren registreert. Of volg de stappen in deze handleiding.

#### **Uren registreren**

I

Ga via de menubalk naar Administratie

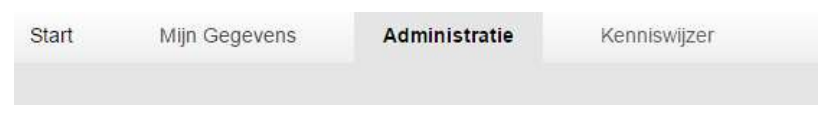

- Je ziet direct de urenregistratie (in een weekoverzicht) met daarin per koppeling alle opvangkinderen.
- Het overzicht heeft betrekking op de huidige week. Bovenaan het weekoverzicht kun je naar andere weken toegaan.

```
« Week 47 · deze week · Week 49 »
```
Als je op het plusje klikt, verschijnt een keuzeveld met tijden:

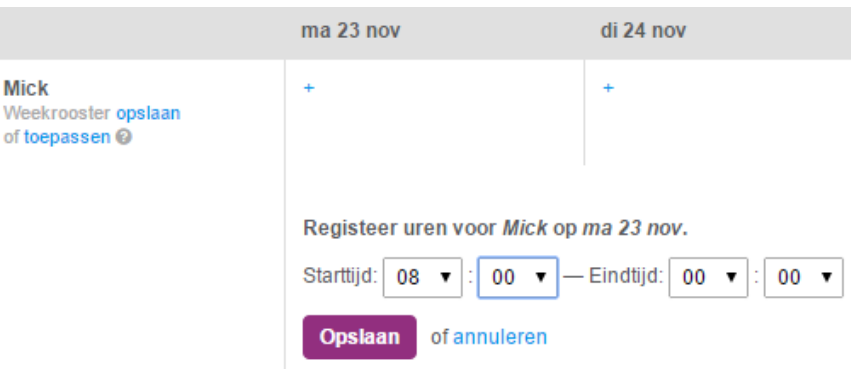

Je kunt de uren met 15 minuten precisie selecteren. Klik vervolgens op Opslaan. Je ziet dan de tijden en het aantal uren staan bij de betreffende dag.

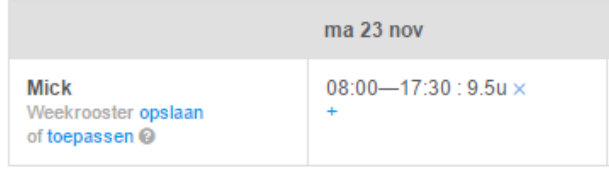

 Op deze wijze kun je op elk gewenst moment de opvanguren per kind en per dag registeren. Mocht je een fout hebben gemaakt bij het registreren van de opvanguren kun je deze eenvoudig verwijderen via het kruisje.

#### **Vast weekrooster**

 Als je gebruik maakt van een vast weekrooster (elke week dezelfde opvanguren) bij een opvangkind kun je dit rooster opslaan en vervolgens gebruiken bij andere weken. Dit werkt als volgt:

Ga naar het betreffende kind en vul voor 1 week alle betreffende uren in. Sla vervolgens deze uren op door middel van de button 'Weekrooster opslaan'. Bij volgende weken kun je ervoor kiezen om, via de button 'Weekrooster toepassen', het weekrooster te gebruiken.

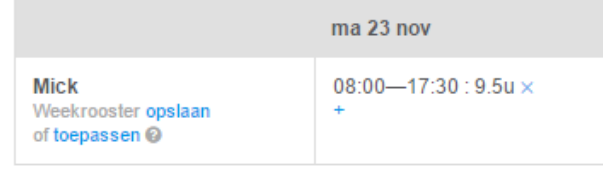

De uren uit het weekrooster worden dan automatisch in de betreffende week geplaatst. Is er toch een incidentele wijziging (meer of minder opvanguren) kun je dit eenvoudig aanpassen door uren toe te voegen of te verwijderen.

Wijzigt de opvang structureel dan kun je een nieuw weekrooster opslaan. Het vorige weekrooster wordt dan automatisch overschreven. Dit heeft uiteraard geen effect voor eerder geregistreerde uren.

#### **Uren aanbieden aan ouder**

 Aan het einde van de maand ga je de uren ter goedkeuring aanbieden aan de ouder. Dit doe je door rechts in de grijze balk te klikken op 'Ga naar maandoverzicht'.

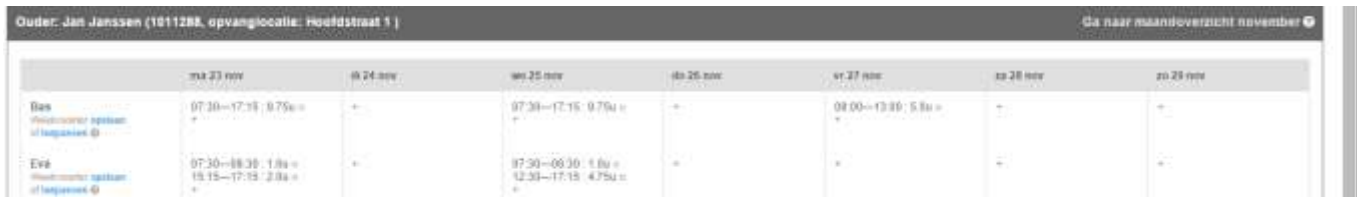

Je ziet vervolgens het volgende **maandoverzicht**:

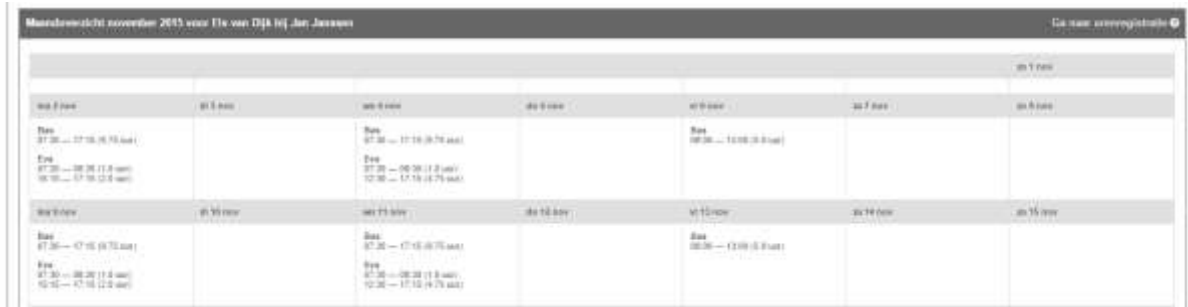

• In dit overzicht zie je alle geregistreerde uren per kind en per dag staan. Mocht je toch nog een aanpassing willen doen, kun je via de button (rechts boven) 'Ga naar urenregistratie' weer terug naar de dagurenregistratie.

- Onderaan het overzicht is de mogelijkheid om de uren ter goedkeuring aan te bieden aan de vraagouder. Je kunt hierbij gebruik maken van de mogelijkheid om een bericht te sturen naar de ouder.
- Ook heb je de mogelijkheid om eventuele correctie-uren van voorgaande maanden te registreren. Dit kan door op de link 'Correctie-uren voor de afgelopen maanden registreren? te klikken. Je kunt dan per kind correctie-uren ingeven. Dit kunnen zowel plus- als minuren zijn.

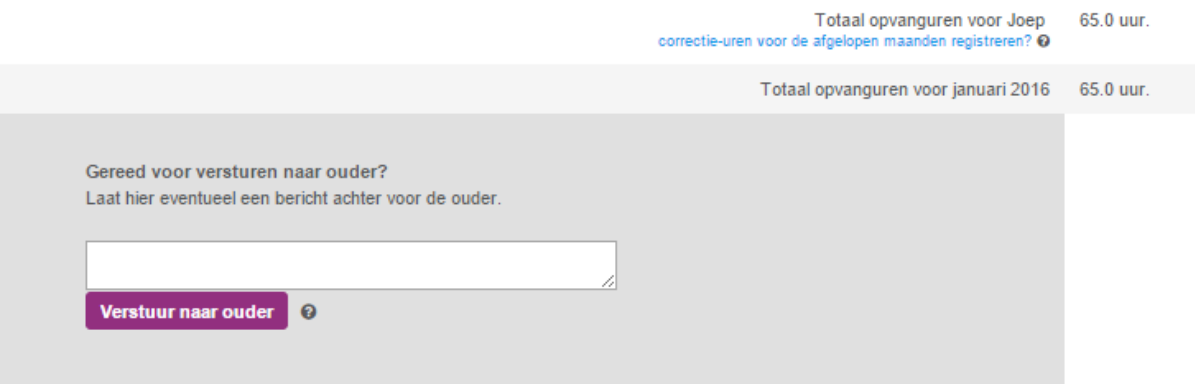

- Zijn alle uren van de maand geregistreerd? Dan kun je de uren ter goedkeuring aanbieden aan de ouder. Dit doe je door op de button "Verstuur naar ouder" te klikken. De ouder ontvangt een emailbericht met het verzoek de uren te controleren en goed te keuren.
- Onderaan de urenregistratie per maand zie je een logboekje. Hierin wordt altijd de geschiedenis bewaard van data wanneer uren zijn aangeboden/geaccordeerd en eventuele berichten die zijn verstuurd.

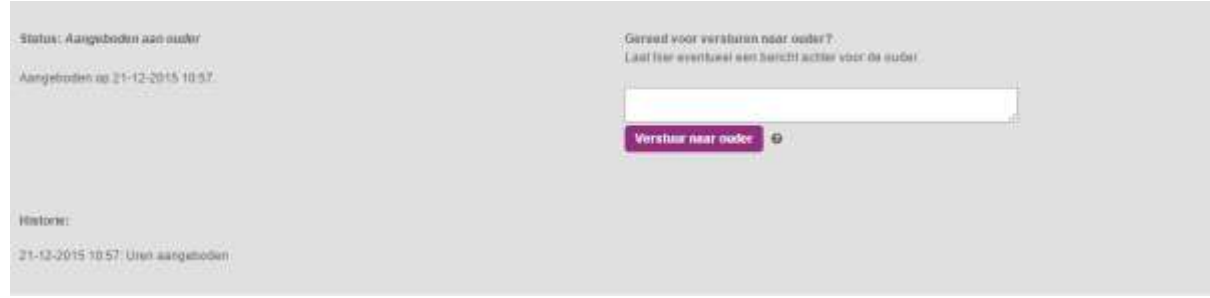

### **Ouder niet akkoord**

 Het kan voorkomen dat een ouder niet akkoord gaat met de geregistreerde uren. Hiervan ontvang je een emailbericht met de vraag om het maandoverzicht te controleren. Als de ouder een bericht voor je heeft achtergelaten, zie je dit ook terug in het maandoverzicht.

Door bovenaan de pagina op "Ga naar urenregistratie" te klikken, kun je de uren eventueel aanpassen in de dag-urenregistratie.

# Vervolgens kun je de uren opnieuw aanbieden aan de ouder.

## **Ouder is akkoord**

 Heeft de ouder de uren goedgekeurd? Je ontvangt een emailbericht dat de uren zijn goedgekeurd en dat de gastoudervergoeding door de ouder betaald kan worden.

**LET OP**: wanneer je uren ter goedkeuring aanbiedt en de ouder keurt deze goed, dan is de betreffende maand afgesloten. Er kunnen dan geen wijzigingen meer terugwerkend worden doorgevoerd. Controleer daarom voordat je je uren ter goedkeuring aanbiedt of je alle opvanguren van de betreffende maand juist hebt ingevuld.